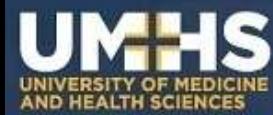

# BigBlueButton Virtual Classroom and Video Conferencing Suite

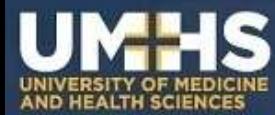

# **Outline**

### Topics to be covered:

- What is BigBlueButton (BBB)?
- How to use BBB

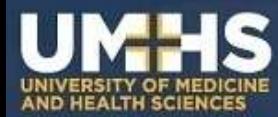

## BBB: What Is It?

BBB is a virtual classroom environment….. and a whole lot more

As a virtual classroom BBB moderators can:

- Present lectures to a live or remote audience, or both
- Annotate slides with lines, shapes, and text in multiple colors
- Poll viewers with true/false, yes/no, and multiple choice polls
- User can text message publically or privately
- Allow viewers to talk publically, or mute viewers
- Zoom slides
- Record lectures

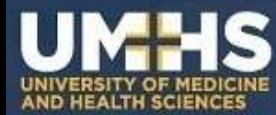

## BBB: What Is It?

But BBB is also a video conferencing suite:

- Replacement for Skype conference calls
- Records conference calls for later viewing (e.g., absentees)

BBB can also be hybrid:

• Conference style layout but with lecture/whiteboard facilities

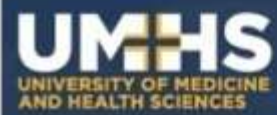

Depending on how a BBB session is set up, you may enter as:

- Moderator (full control)
- Viewer (see, hear, but no control)
- Moderators can hand control to viewers, or take back control

Viewers and moderators enter BBB by clicking on blue links:

Example of the Open Access Forum on LMS homepage (top left)

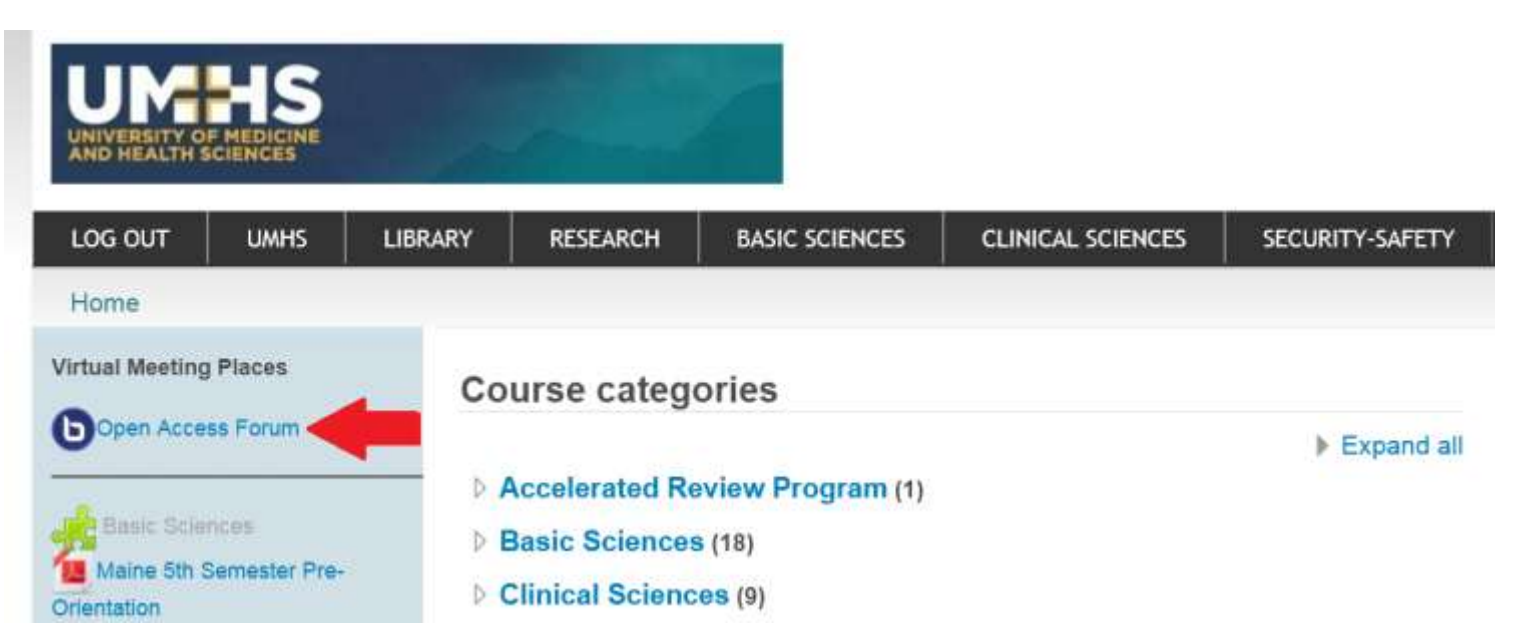

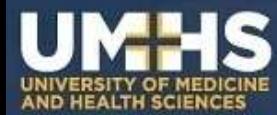

### Clicking on the link will:

1. Take you to a BBB session page

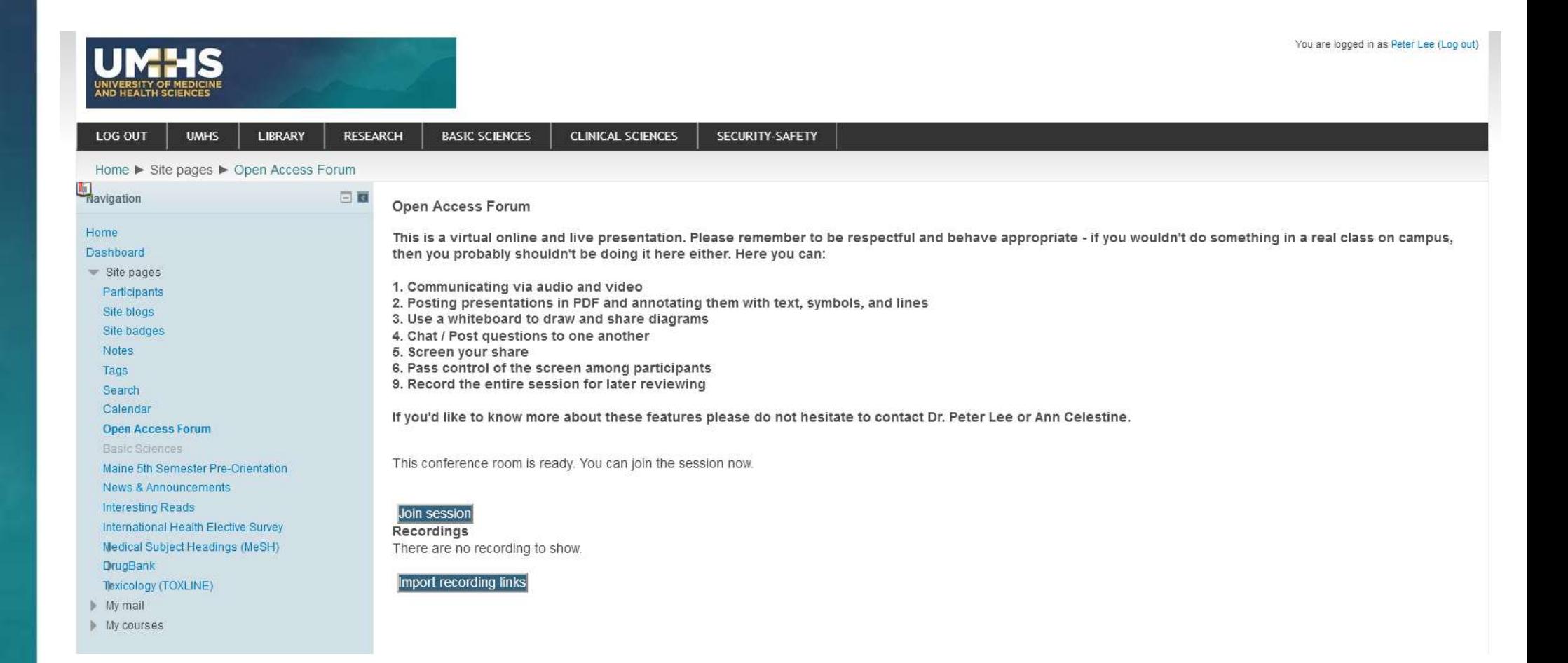

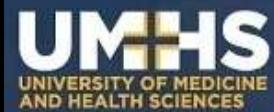

### 2. You can read the BBB policy, and then click "Join Session"

#### **Open Access Forum**

This is a virtual online and live presentation. Please remember to be respectful and behave appropriate - if you wouldn't do something in a real class on campus, then you probably shouldn't be doing it here either. Here you can:

- 1. Communicating via audio and video
- 2. Posting presentations in PDF and annotating them with text, symbols, and lines
- 3. Use a whiteboard to draw and share diagrams
- 4. Chat / Post questions to one another
- 5. Screen your share
- 6. Pass control of the screen among participants
- 9. Record the entire session for later reviewing

If you'd like to know more about these features please do not hesitate to contact Dr. Peter Lee or Ann Celestine.

This conference room is ready. You can join the session now.

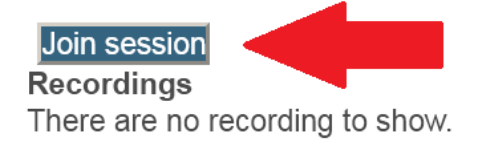

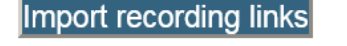

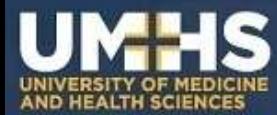

3. This opens a new browser tab, and downloads the BBB application

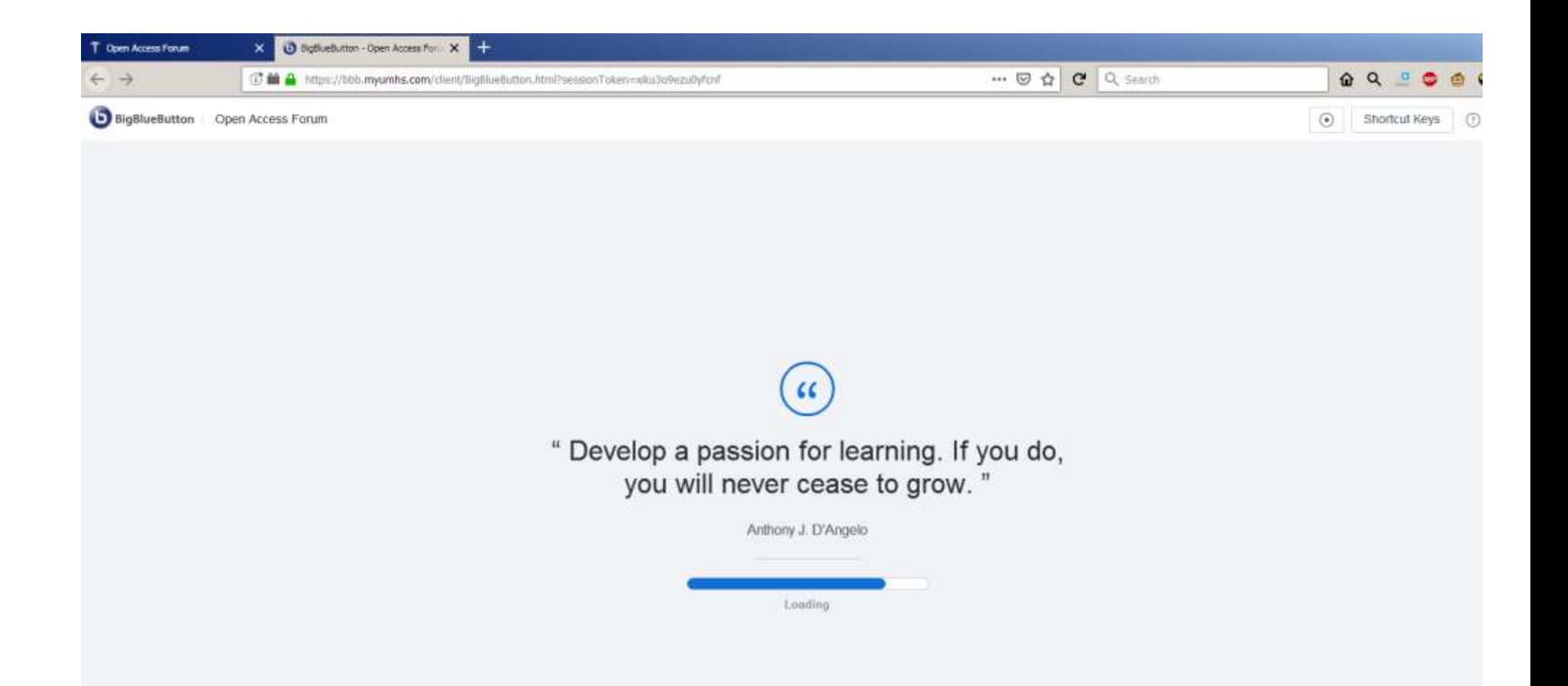

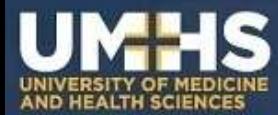

4. You will be asked whether you want to join the audio discussion (At least one moderator must join in order to speak)

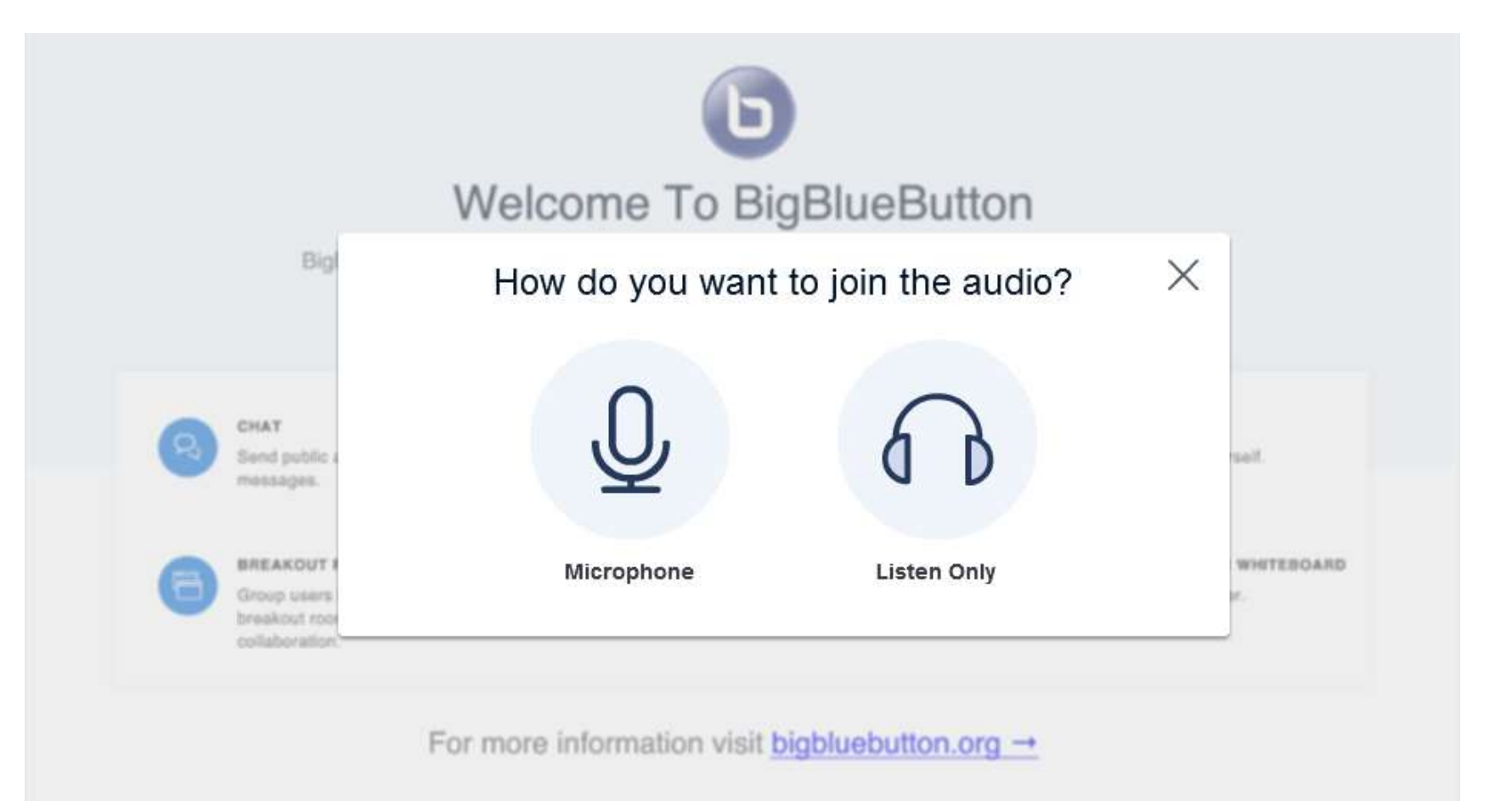

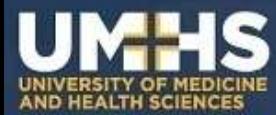

### 5. Allow browser to share your mic if necessary

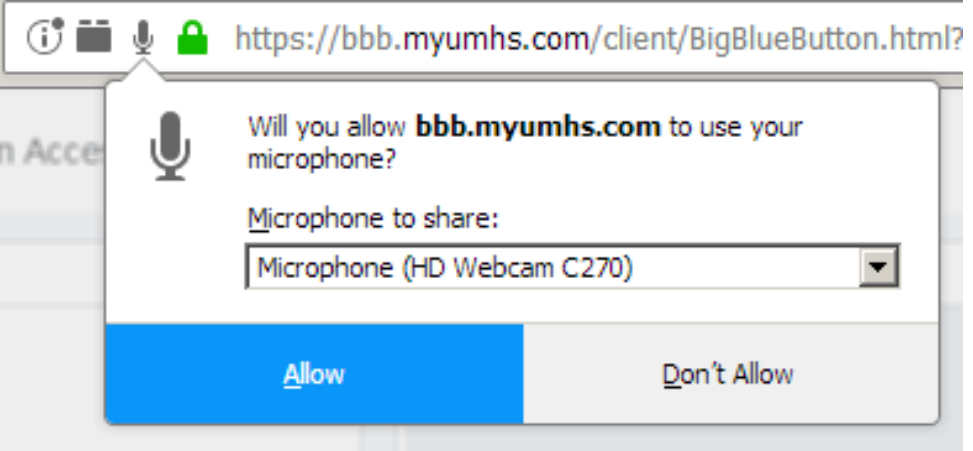

**Audio Test** 

### 6. Complete audio test

Use a headset with a microphone for best audio experience.

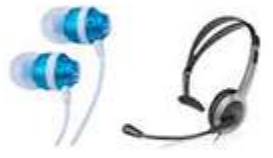

Yes

 $(2)$ 

No.

If you are using a headset (or earbuds), you should hear the audio from your headset not from your computer speakers.

This is a private echo test. Speak a few words. Did you hear audio?

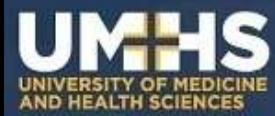

### 7. If you want to, share your webcam (i.e., join video)

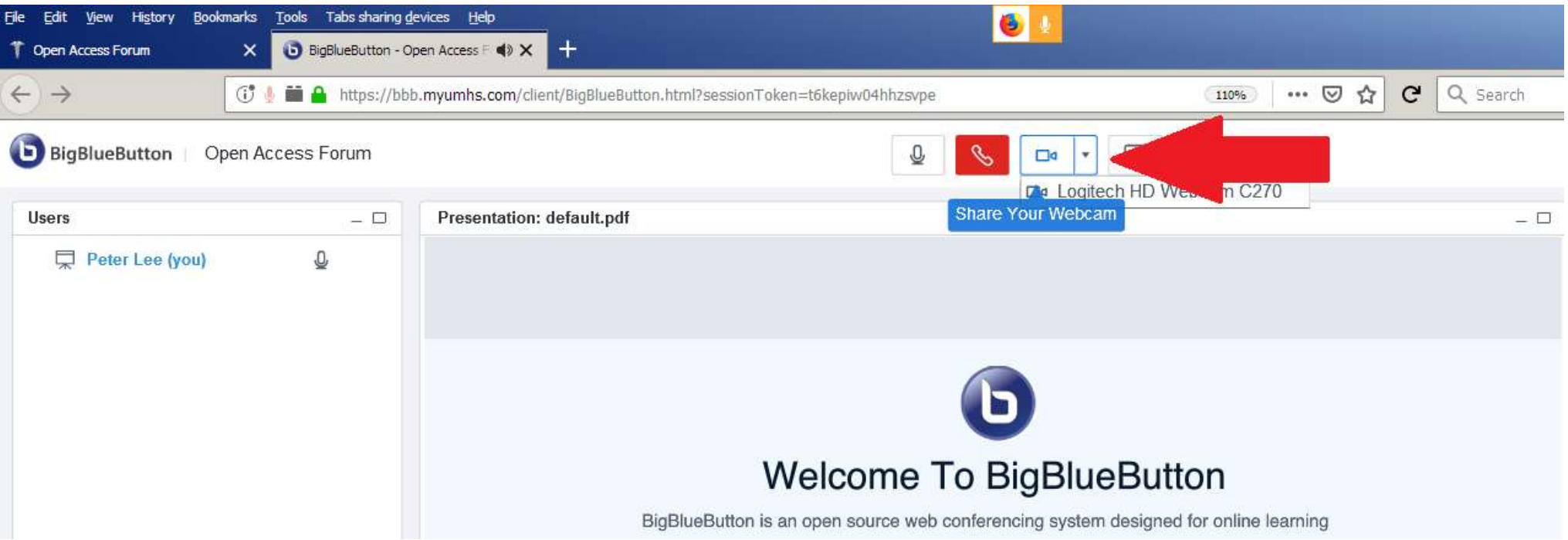

- 8. Click "allow"
- 9. Then start sharing

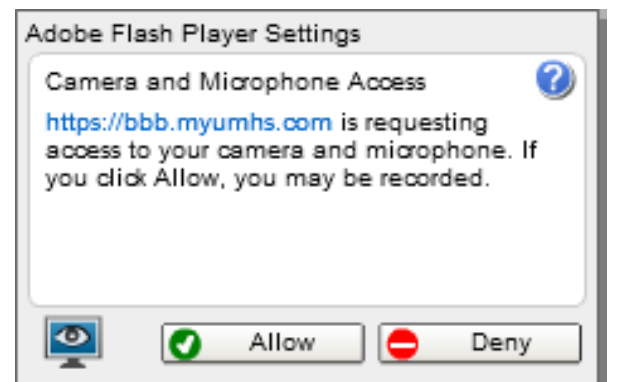

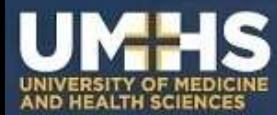

You're in! Here's the default view

- A: List of users
- B: List of webcams
- C: Presentation slides
- D: Messaging panel

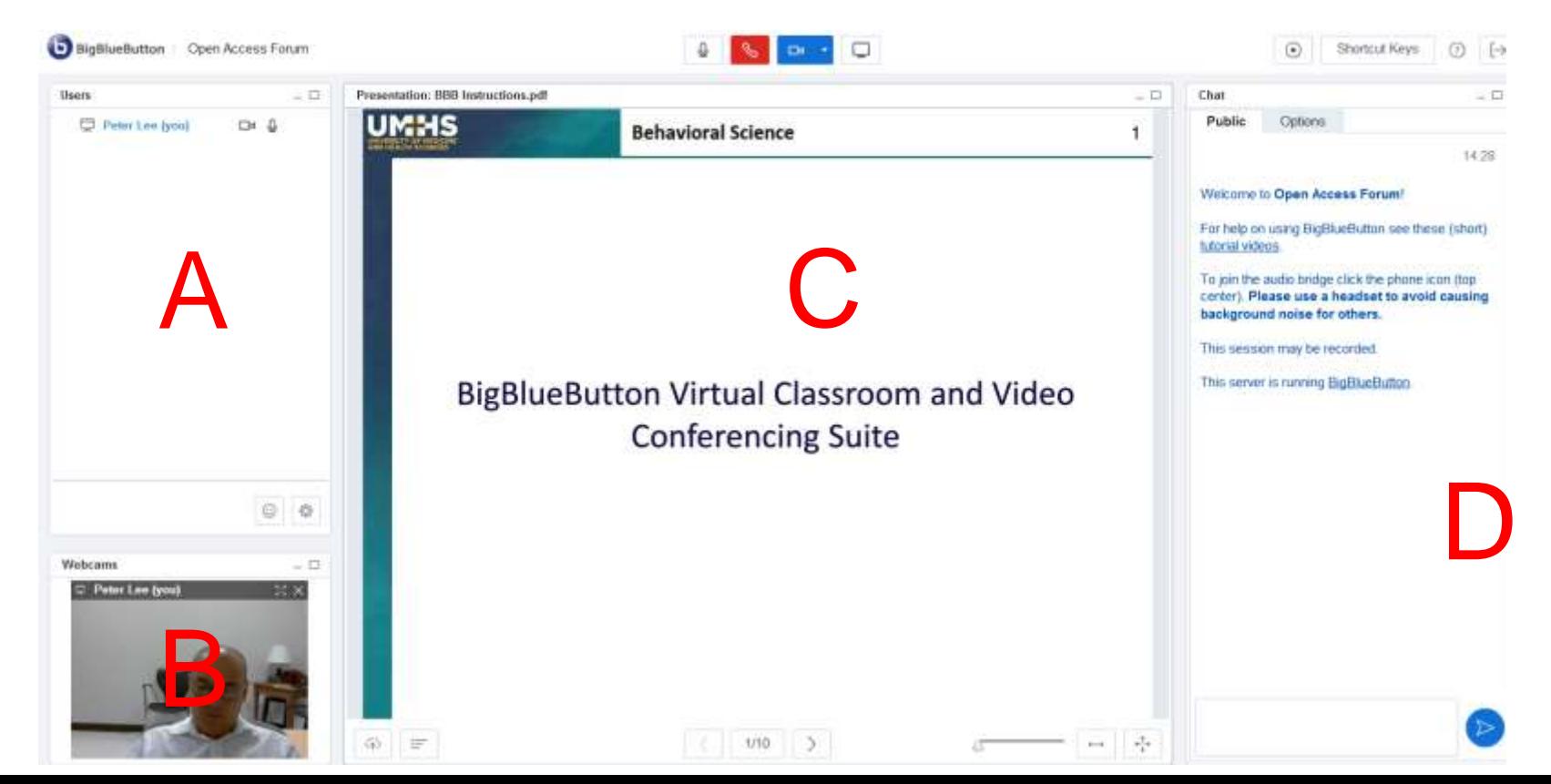

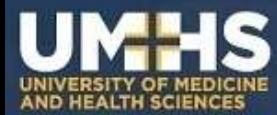

# For Moderators (Presenters) Only

If you're a presenter you will want to:

- 1. Upload your slides (PDF and Powerpoint 1997-2003 .PPT only)
- 2. Click button at bottom left of Panel C

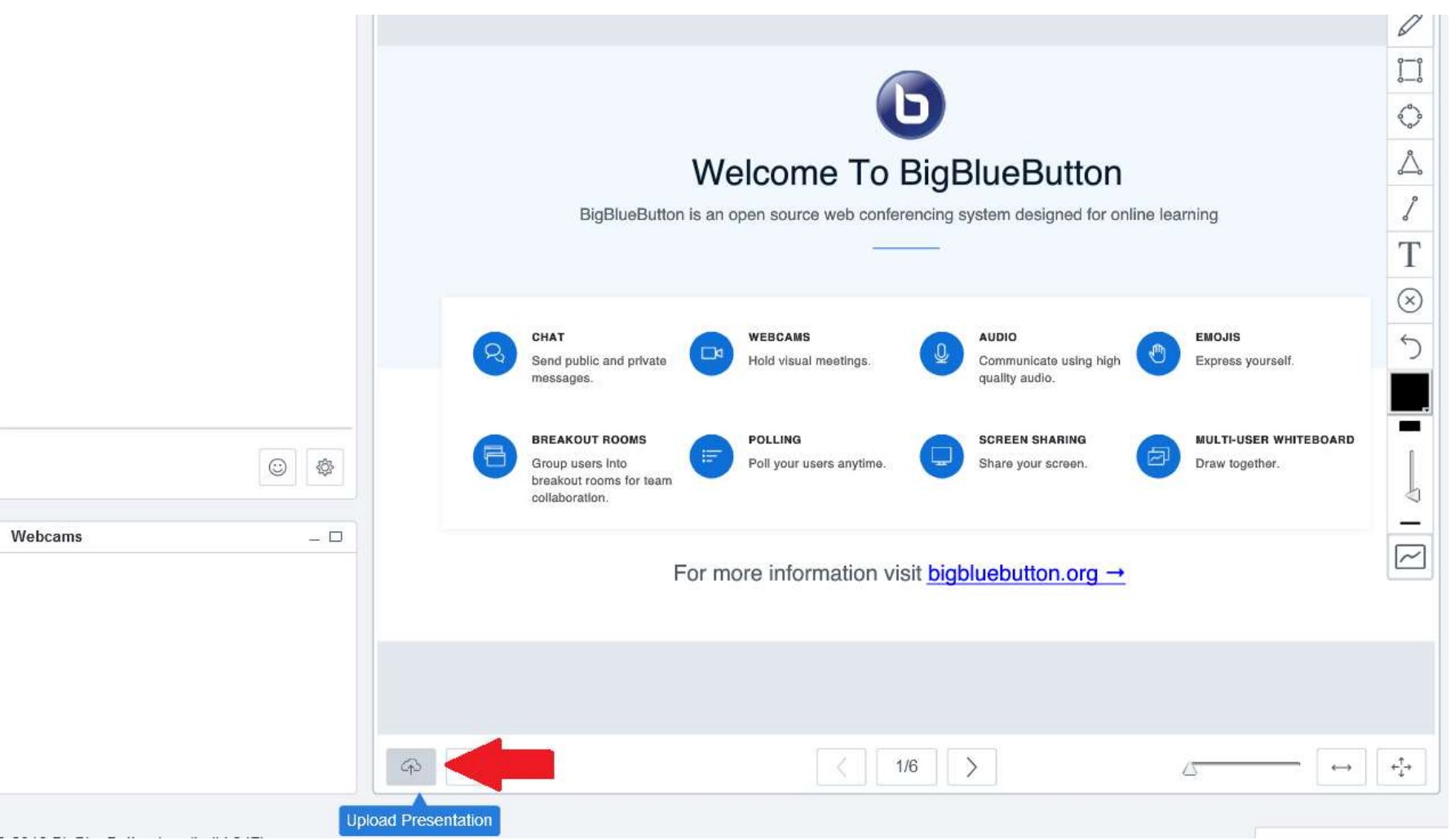